ステップ2.「BIOS バージョン」の確認手順

BIOS バージョンが、Phoenix cME(tm) TrustedCore(tm) Server Release 1.0.0011 である装置が本問題 に該当します。以下のいずれかの手順でBIOS バージョンを確認してください。

- 1. BIOS SETUP ユーティリティからの確認手順
- 2. Windows OS からの確認手順
- 1.BIOS SETUP ユーティリティからの確認手順
	- (1) 本体装置のの電源を入れると、ディスプレイ画面にPOST(Power On Self-Test)の実行内容が表示さ れます。しばらくすると、次のメッセージが表示されますので、メッセージに従い<F2>キーを押し て、BIOS SETUP ユーティリティを起動してください。

Press <F2> enter SETUP or Press <F12> to boot from Network

 注: NEC ロゴ画面が表示される場合は、"ESC"キーを 押下することにより次のメッセージが表示され る画面モードに切り替えることができます。

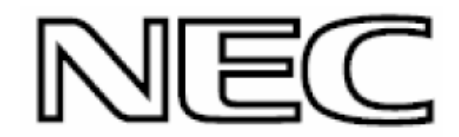

(2) BIOS SETUP ユーティリティ起動後、矢印キーを使ってカーソルを『Server』の位置に移動させ、 『System Management』を選択してください。

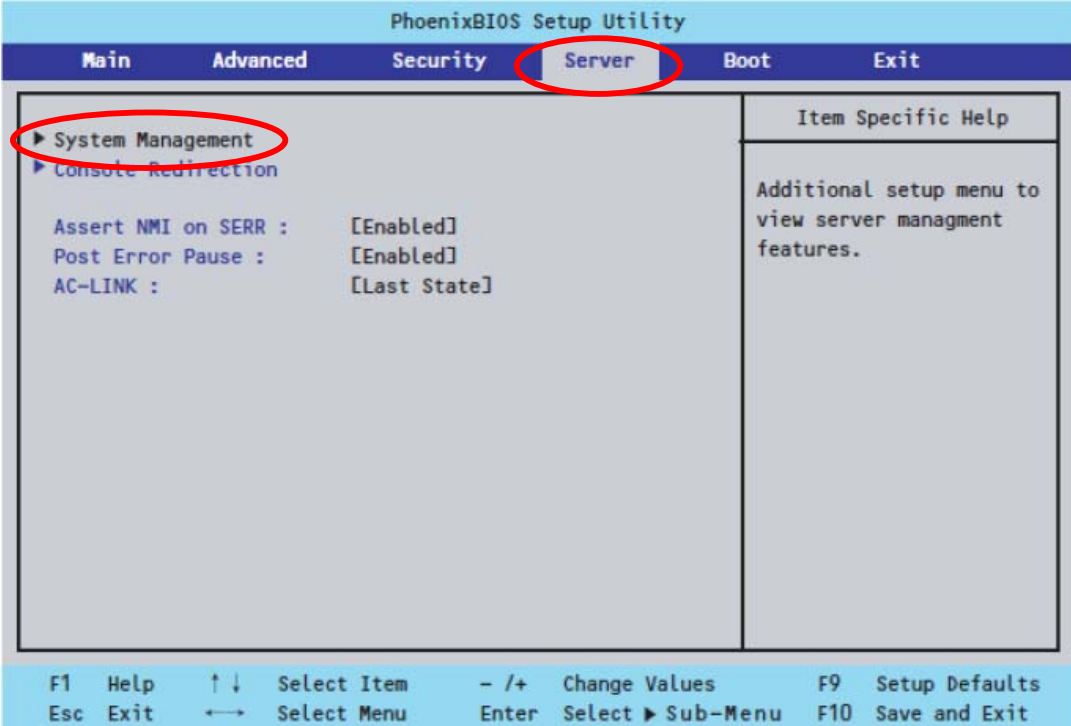

## (3) System Management メニューで、「BIOS Version」を確認してください。

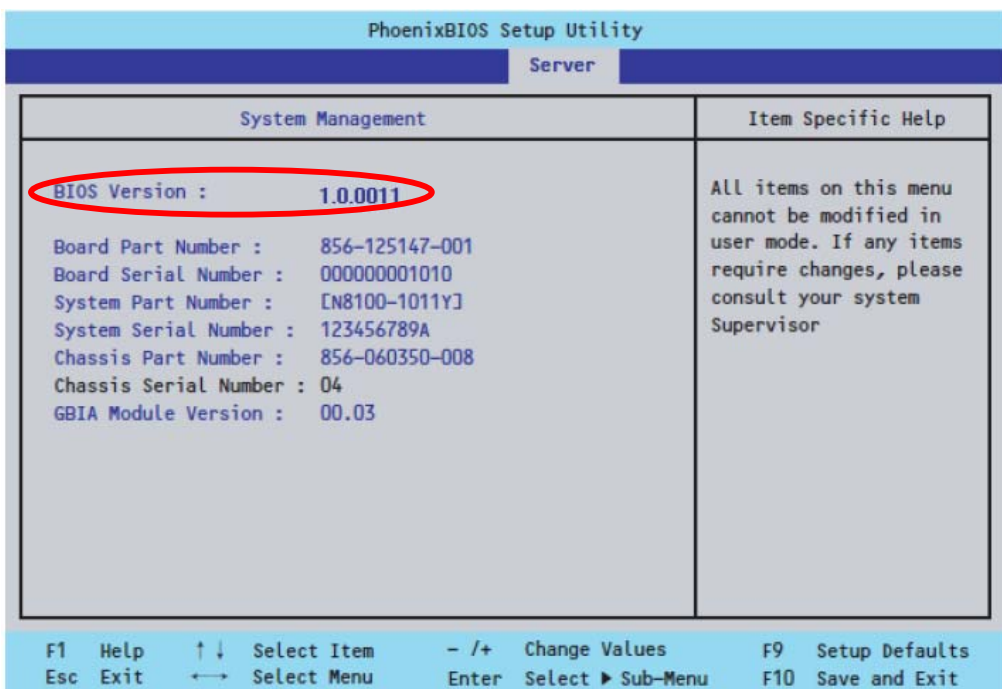

(4) 矢印キーを使ってカーソルを『Exit』の位置に移動させ、『Exit Discarding Changes』を選択して、 BIOS SETUP ユーティリティを終了してください。

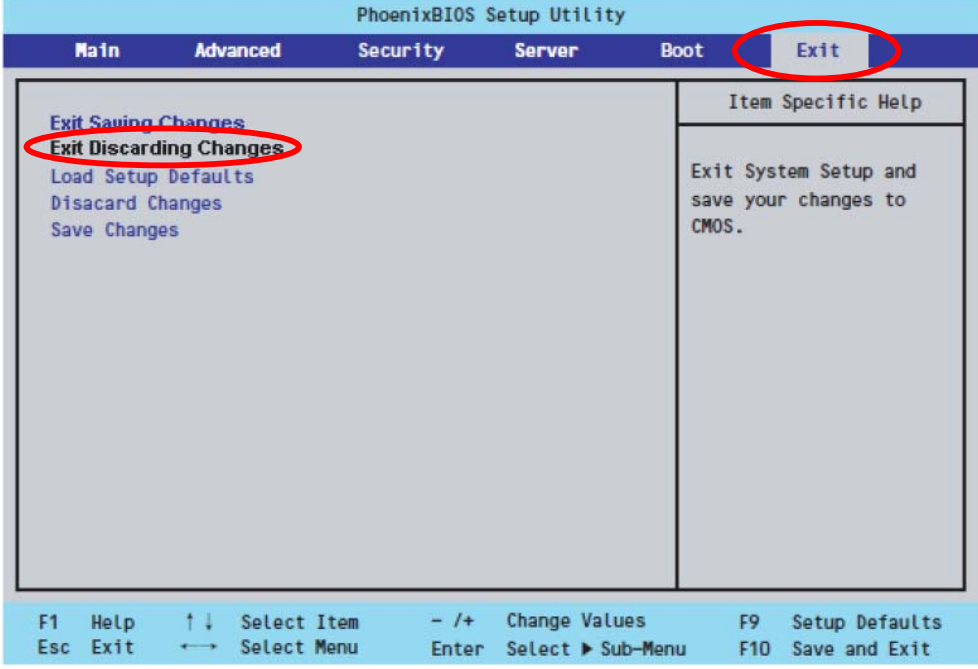

## 2.Windows OS からの確認手順

- a. Windows (R) 2000 Server をお使いのお客様
- (1) コンピュータの管理 を起動します。 ( スタート → 設定 → コントロールパネル → 管理ツール → コンピュータの管理 )

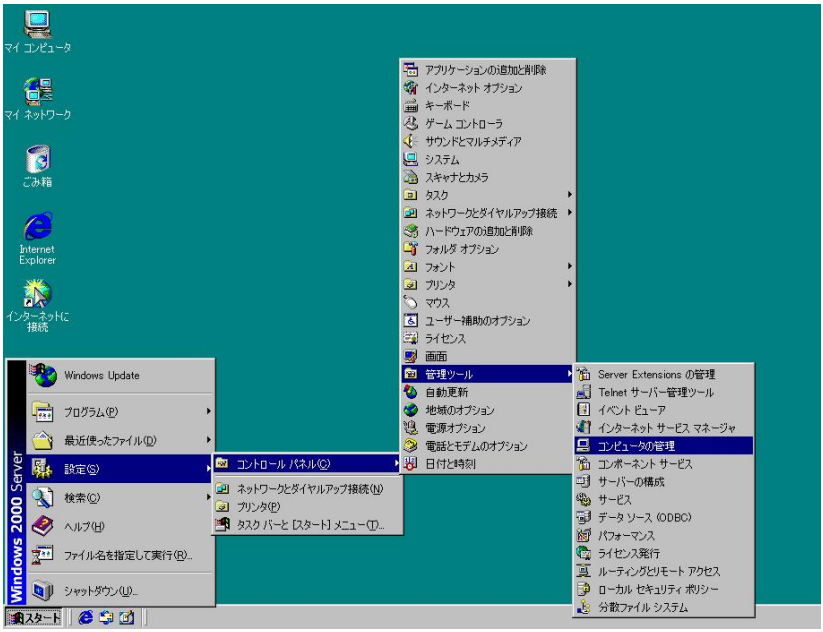

- (2) システムの概要 を選択します。
- (3) BIOS バージョン/日付 の項目で BIOS バージョンを確認します。

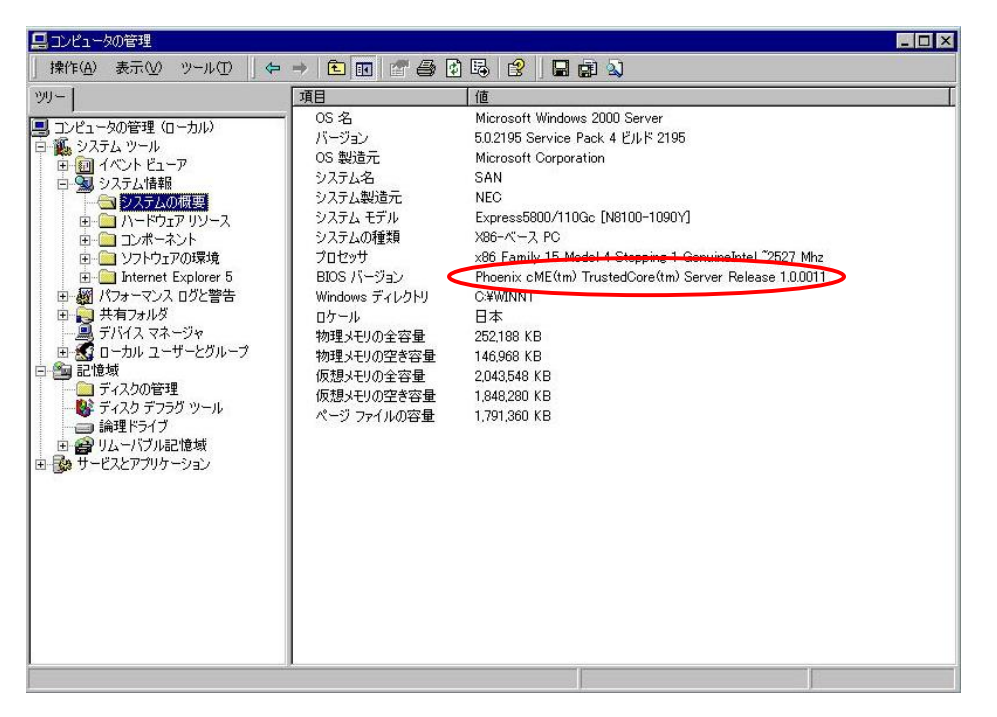

b. Windows Server(TM) 2003 をお使いのお客様

- (1) システム情報 を起動します。
	- ( スタート → すべてのプログラム → アクセサリ → システムツール → システム情報)

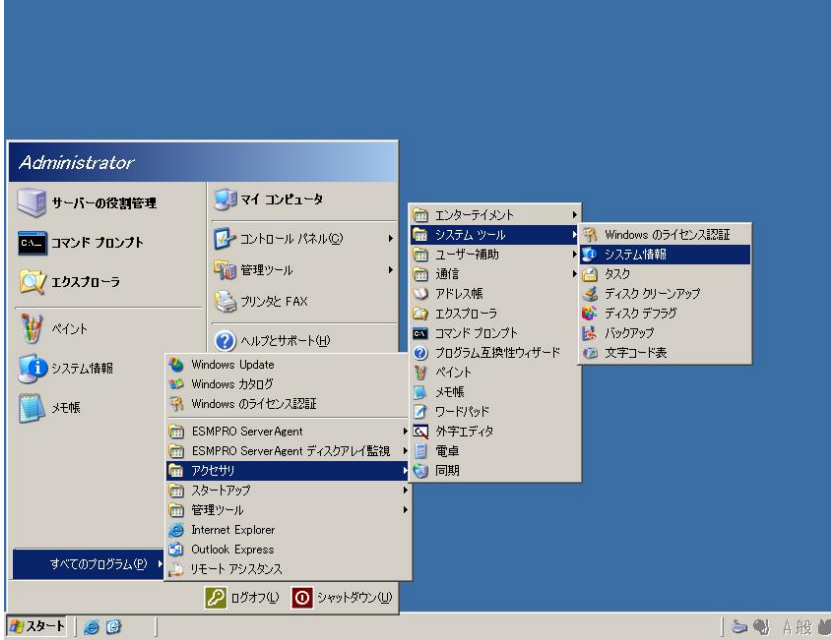

- (2) システムの概要 を選択します。
- (3) BIOS バージョン/日付 の項目で BIOS バージョンを確認します。

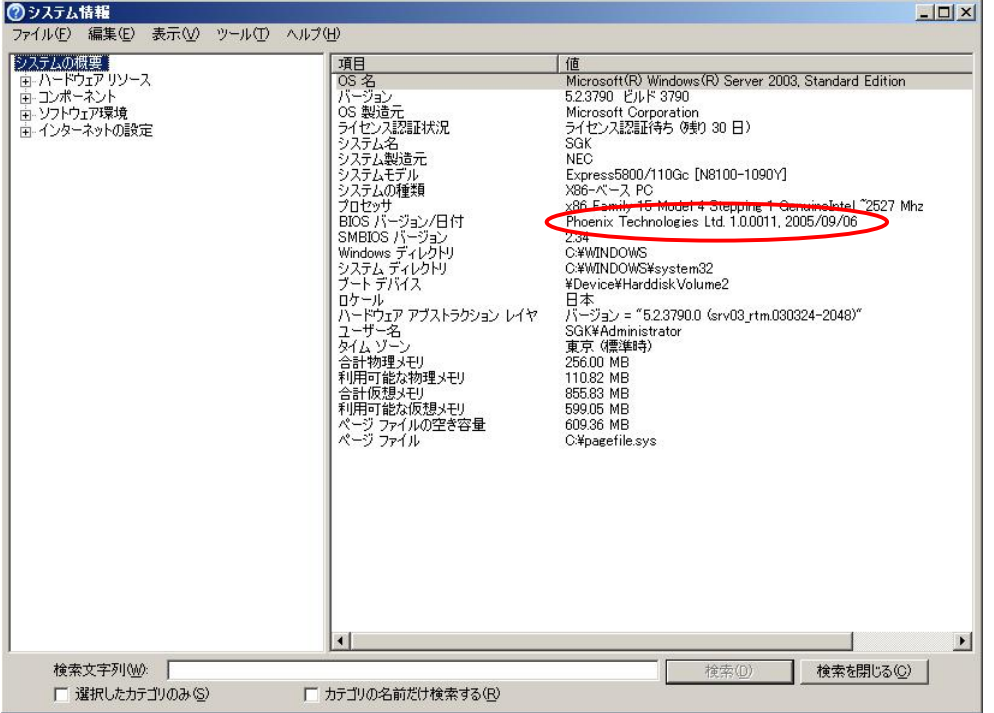